## ADVANCED SCREENCAST-O-MATIC - RESIZING WEBCAM – Joe Pacino

An important benefit of the Pro version of the program is the ability to resize the webcam after the recording is finished. Find the section in the timeline that contains your webcam. Perhaps at the beginning of this segment you want the webcam to be full screen and then later on reduce it to a small window in the corner. Place your timeline cursor at the beginning of the segment in the timeline and then select the webcam video window.

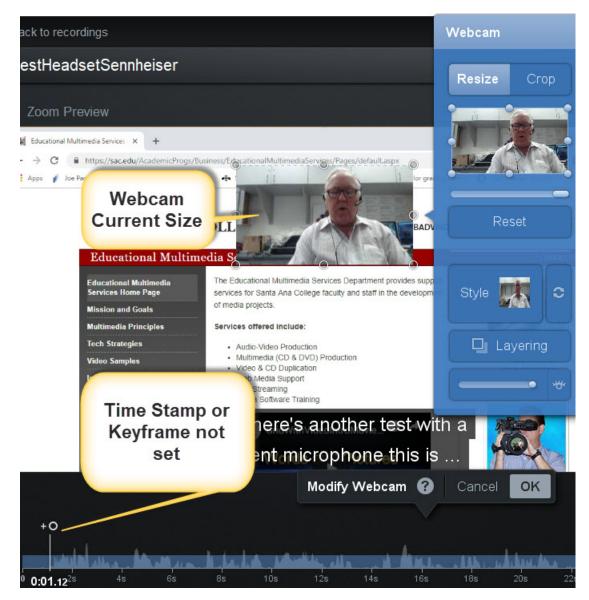

Click inside the circle of the time stamp/keyframe and resize the webcam to full screen.

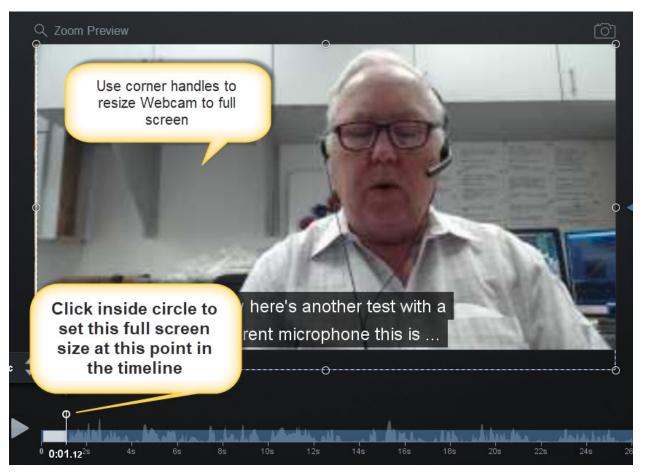

Decide how long to maintain the webcam in this full screen mode and place the timeline cursor there and create another time stamp/keyframe. Click inside the circle of the time stamp/keyframe to set and maintain the full screen size up to this point in the timeline.

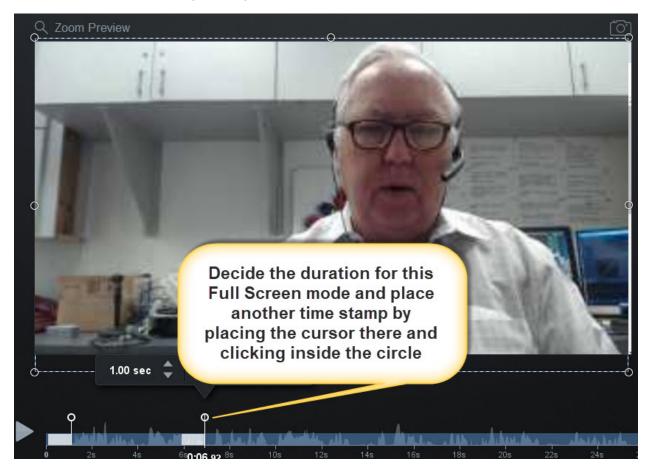

Create another time stamp/keyframe in the timeline where the webcam will display as a small window. Click inside the circle of the time stamp/keyframe and resize the webcam to a small window.

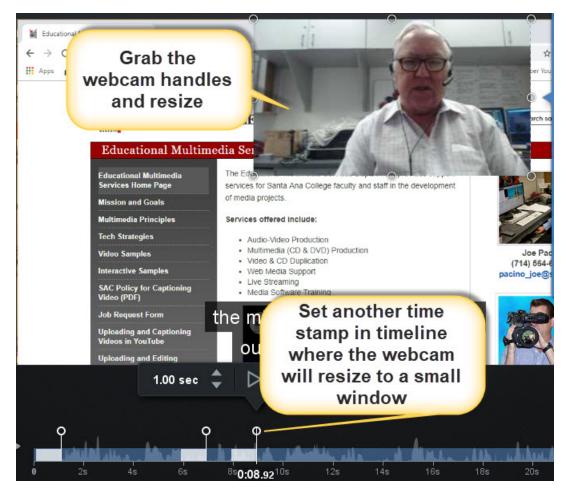

When you play the video, the webcam will display in full screen mode from time stamp/keyframe 1 to time stamp/keyframe 2 and then zoom out to a small window at time stamp/keyframe 3.

Decide how long to maintain the webcam in the small window mode and set another time stamp keyframe. Click inside the keyframe circle but do not resize the webcam. The webcam will display in small window mode for that duration between keyframe 3 and 4.

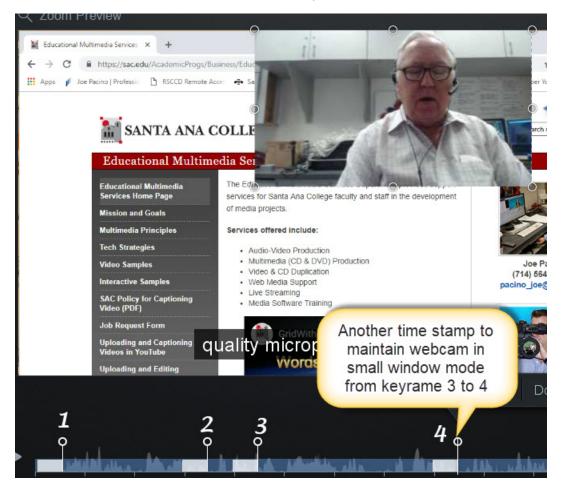

If you would like to return to a full screen mode, create another keyframe (keyframe 5), click inside the keyframe circle, and resize the webcam to full screen.

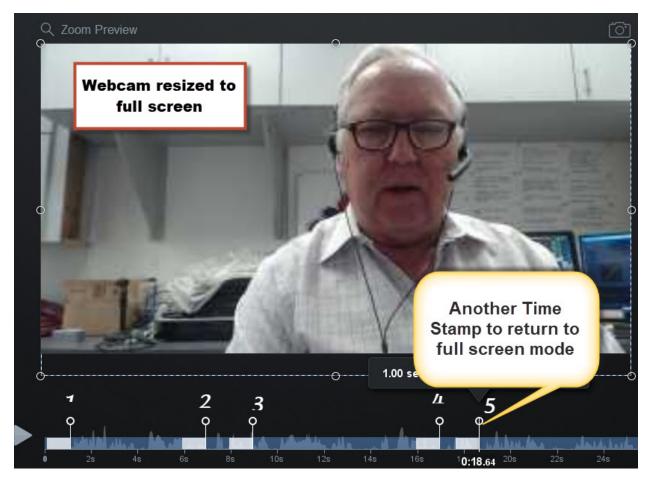

To UNDO any of the resized webcam, make sure you have the webcam selected, click the cursor with the circle on the timeline and then click the circle icon with a dash next to it on the bar above the timeline.

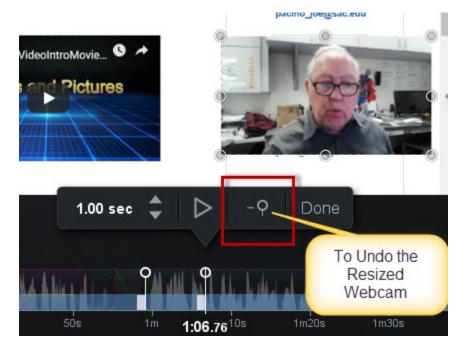